# INSTRUCCIONS PEL TELETREBALL

# Configuració de la VPN

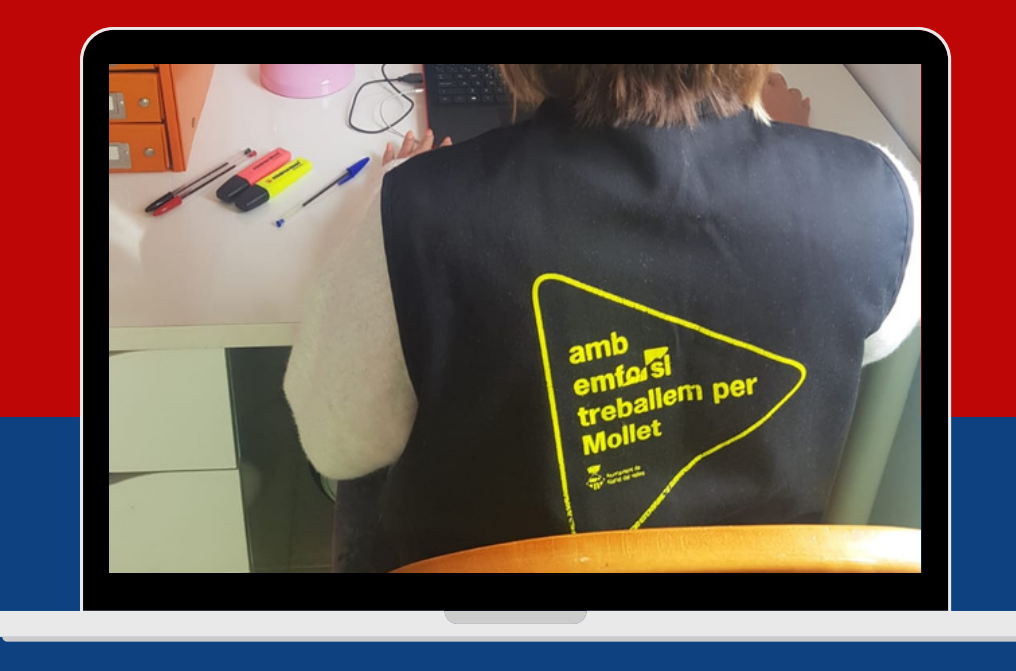

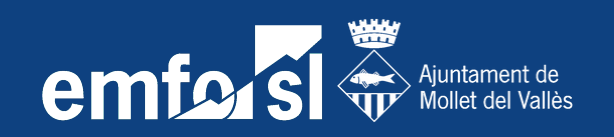

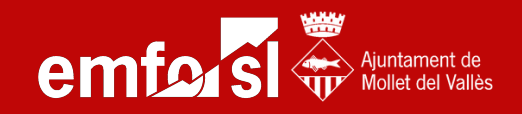

#### 1-. Si has sol·licitat un ordinador d'EMFO,la connexió al servidor ja està preconfigurada i no cal seguir les següents instruccions.

2-. En cas de disposar d'ordinador personal i no d'EMFO, cal configurar la xarxa en el vostre ordinador per accedir al servidor.

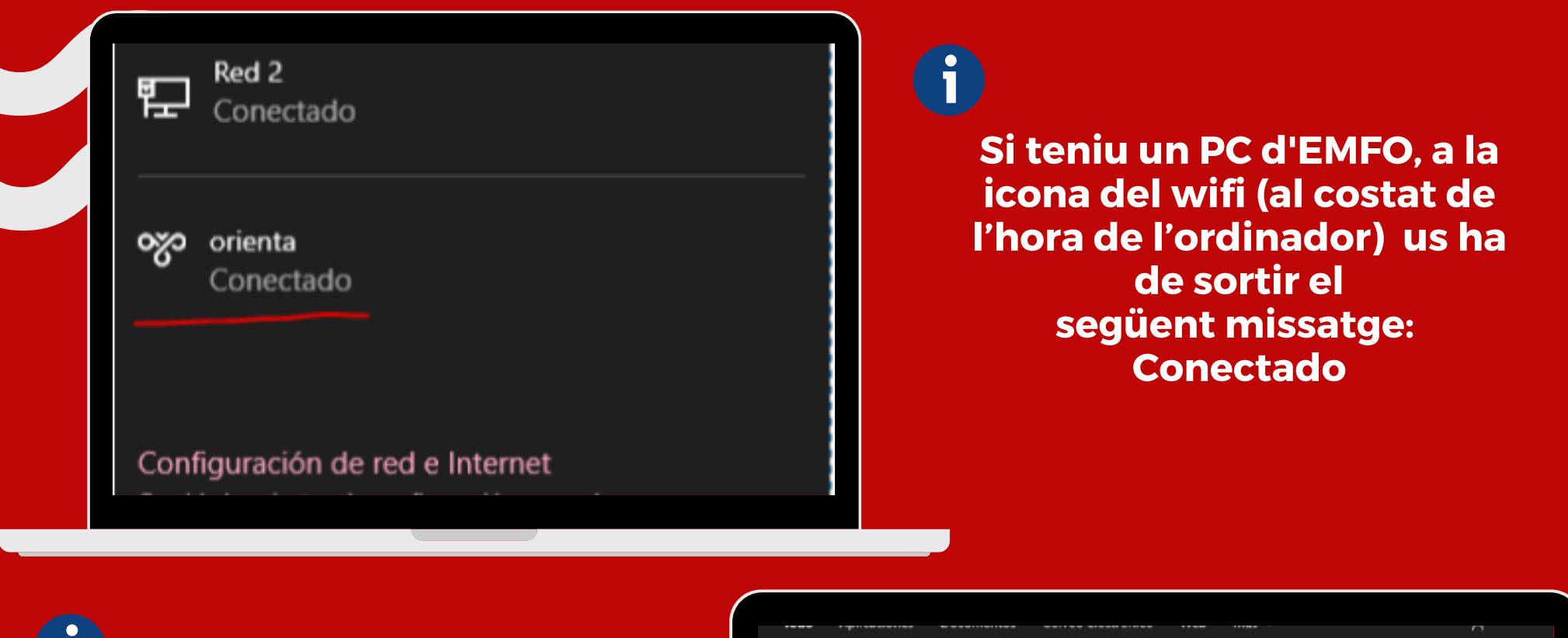

Per als que tingueu ordinador a casa, hem de configurar la xarxa d'EMFO al vostre equip. Per fer-ho, aneu a l'Inici o al cercador de windows i busqueu la paraula VPN icliqueu la següent opció

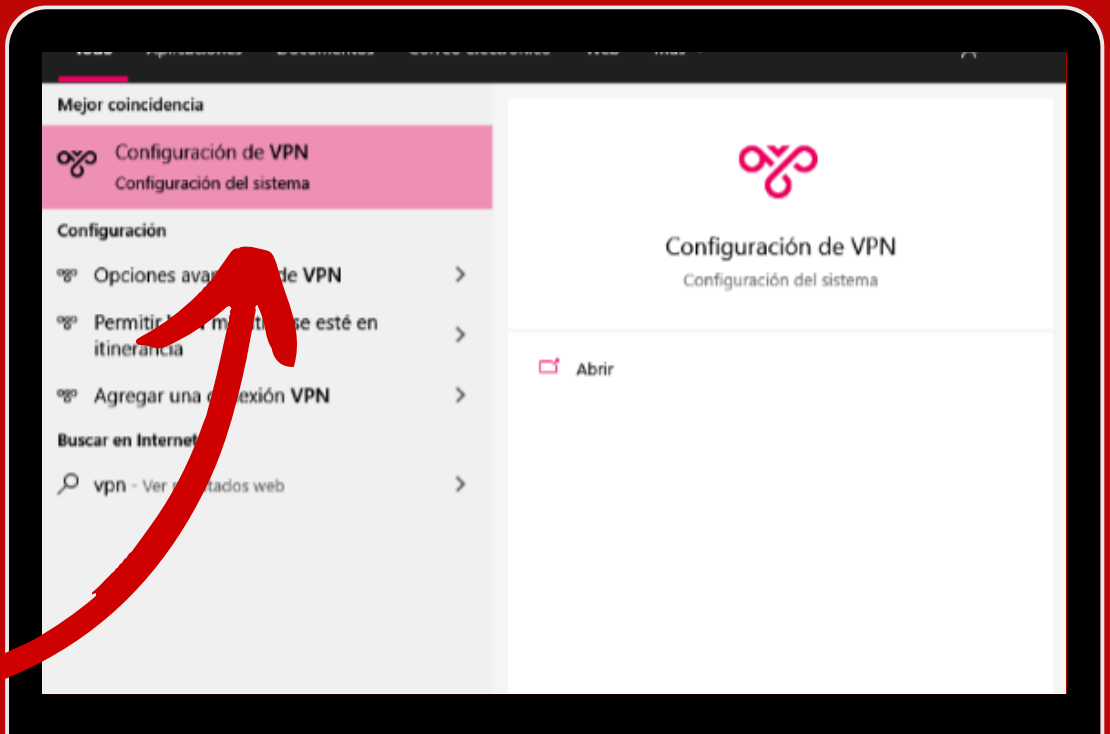

П

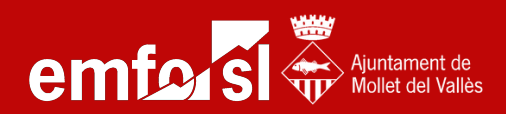

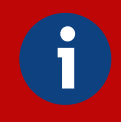

Un cop a dins, seleccioneu 'Agregar una connexió VPN' i haureu d'omplir els paràmetres amb les següents dades.

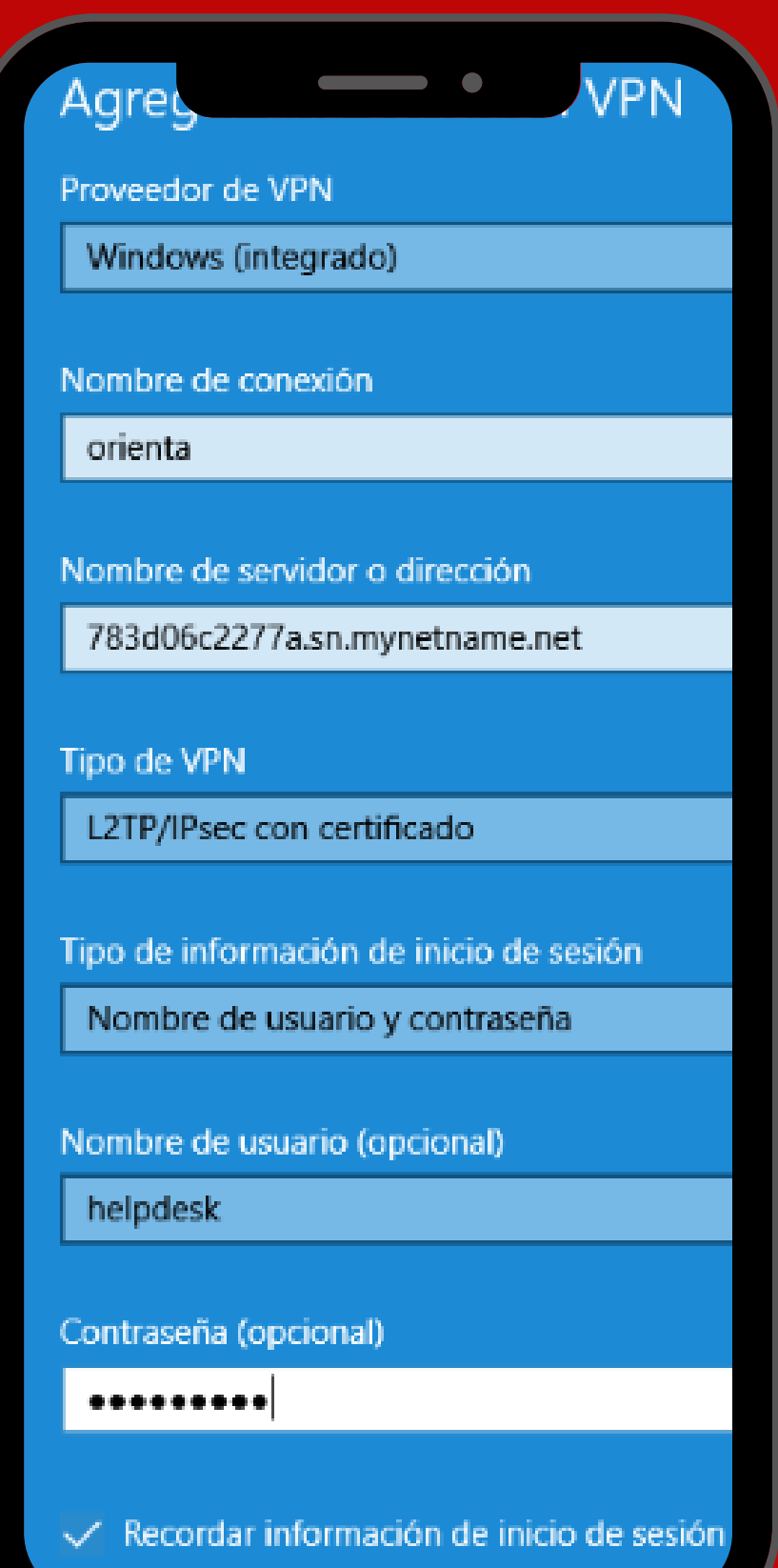

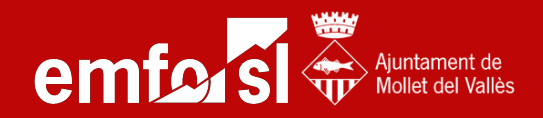

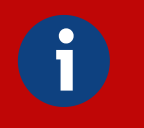

#### El nom d'usuari ha de ser el mateix que feu servir per accedir a l'ordinador, per exemple:

#### Helpdesk i la contrasenya és EMFO\*0000 per a tothom.

Després cliquem Connectar:

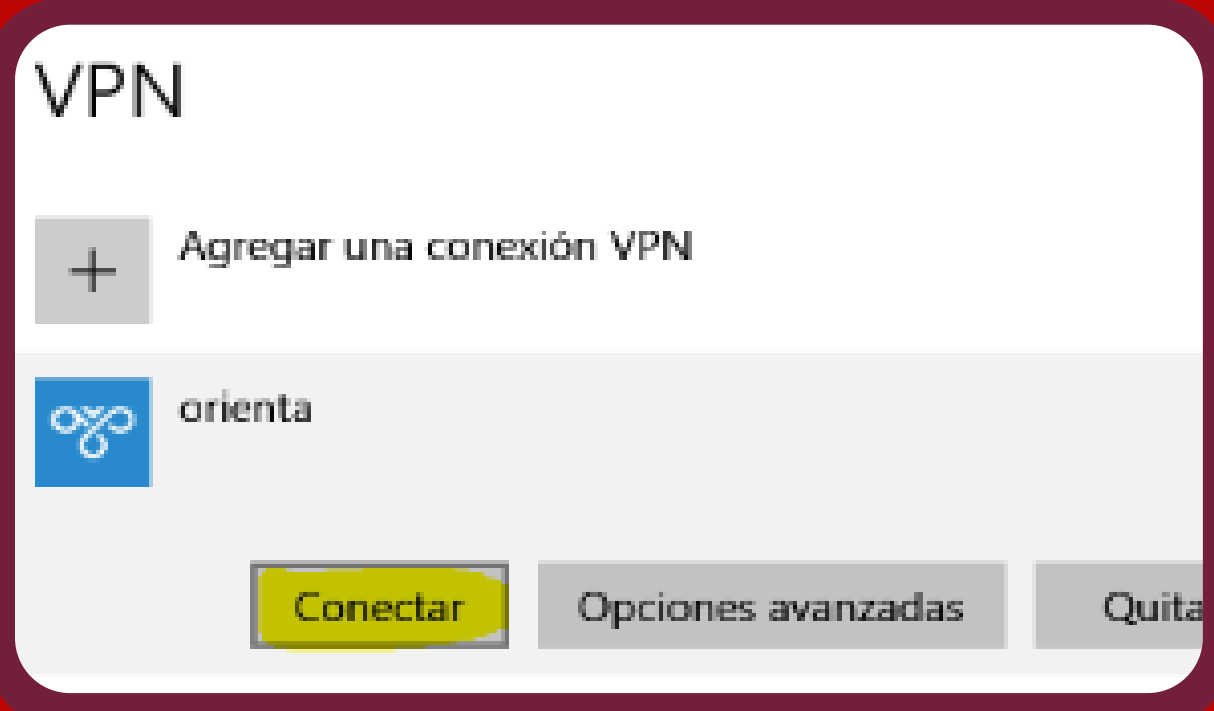

## PER WINDOWS 7:

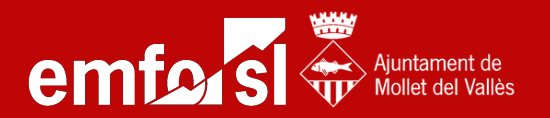

#### Accediu al tauler de control de Windows

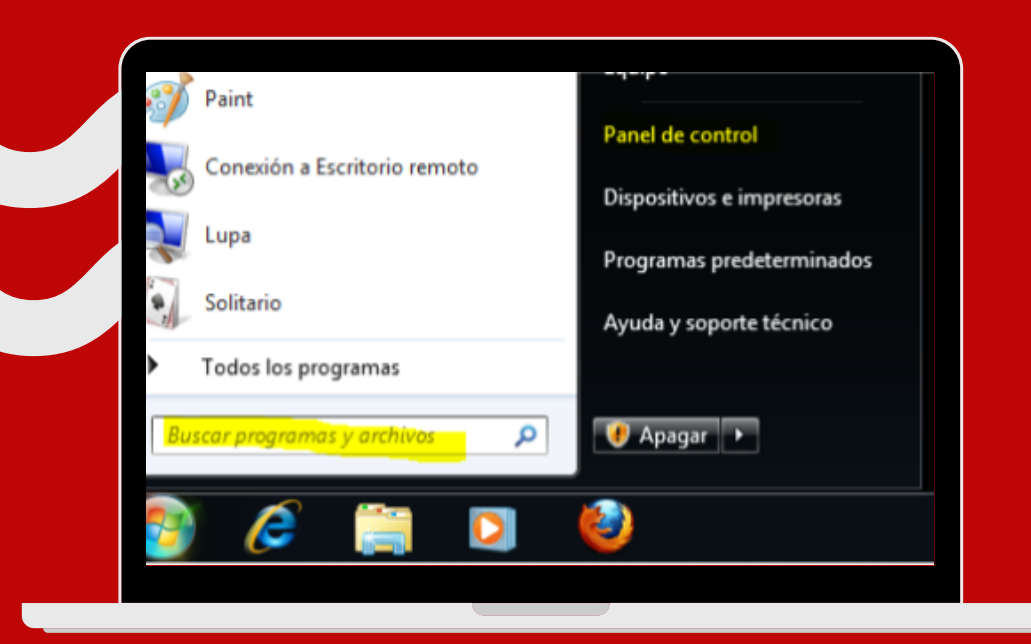

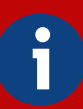

#### Podeu buscar el VPN a l'inici. A dins busqueu Redes e Internet i cliquem la següent opció:

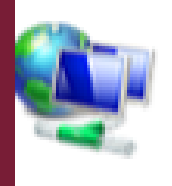

#### **Redes e Internet** Ver el estado y las tareas de red Elegir grupo en el hogar y opciones de uso compartido

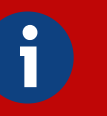

#### Llavors cliquem a:

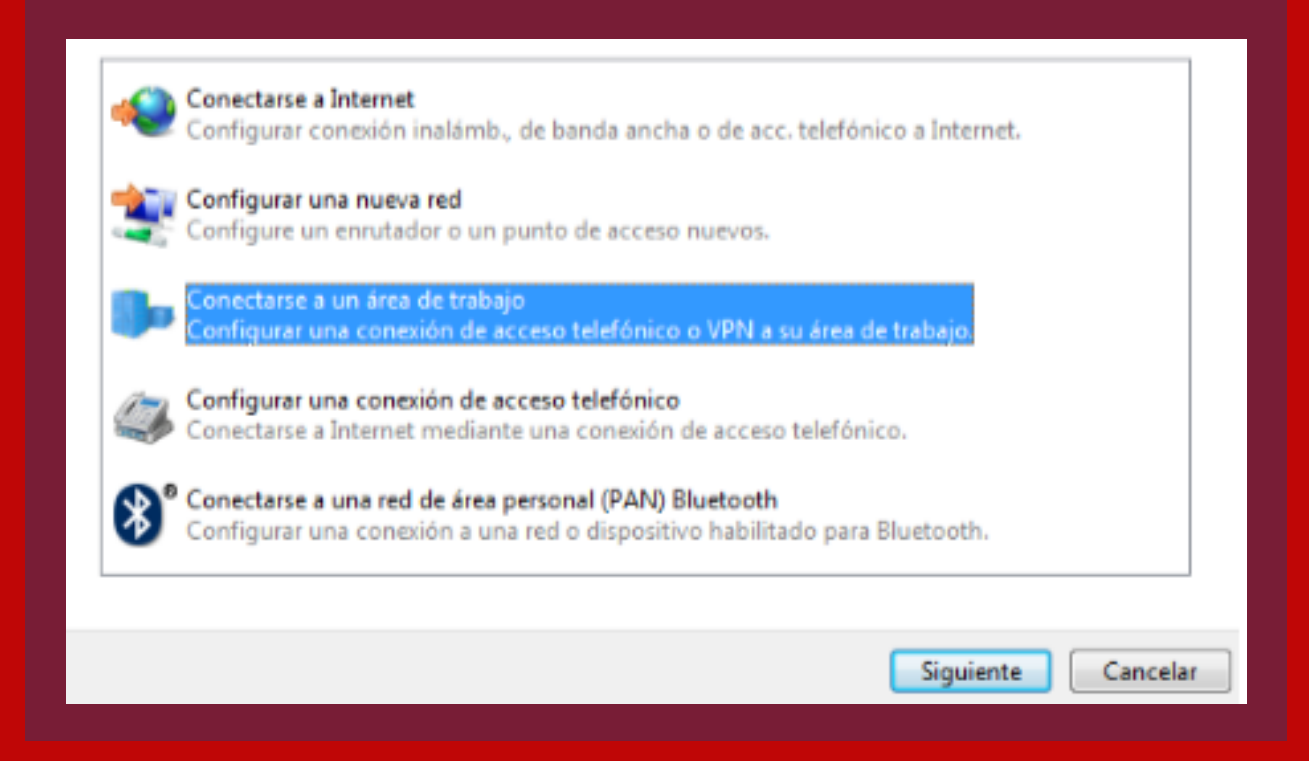

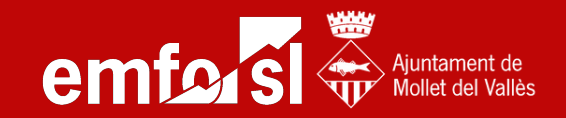

#### Si us demana com voleu connectar-vos, cliqueu a Usar mi conexión a Internet (VPN)

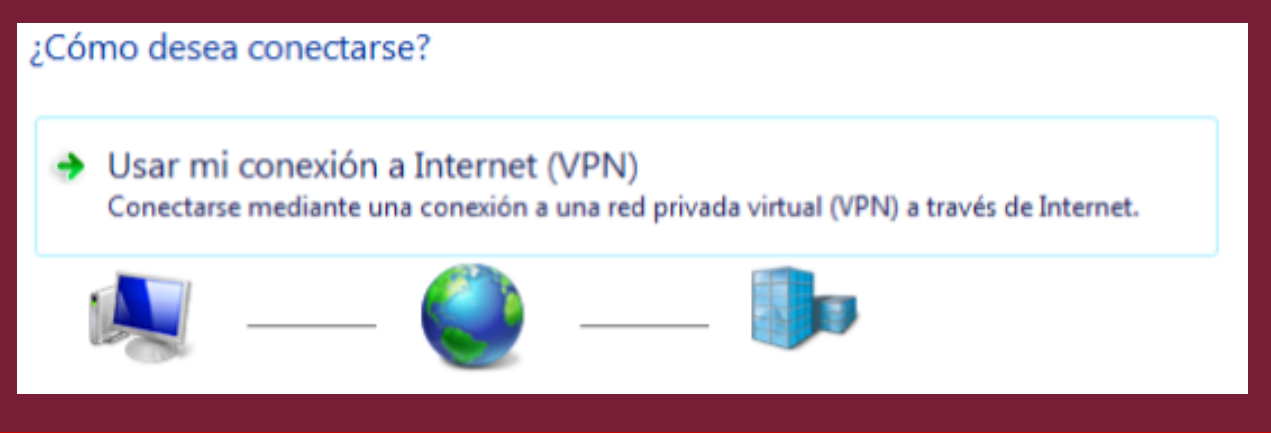

 $\bullet$ 

 $\bullet$ 

### Llavors, heu d'omplir els paràmetres següents:

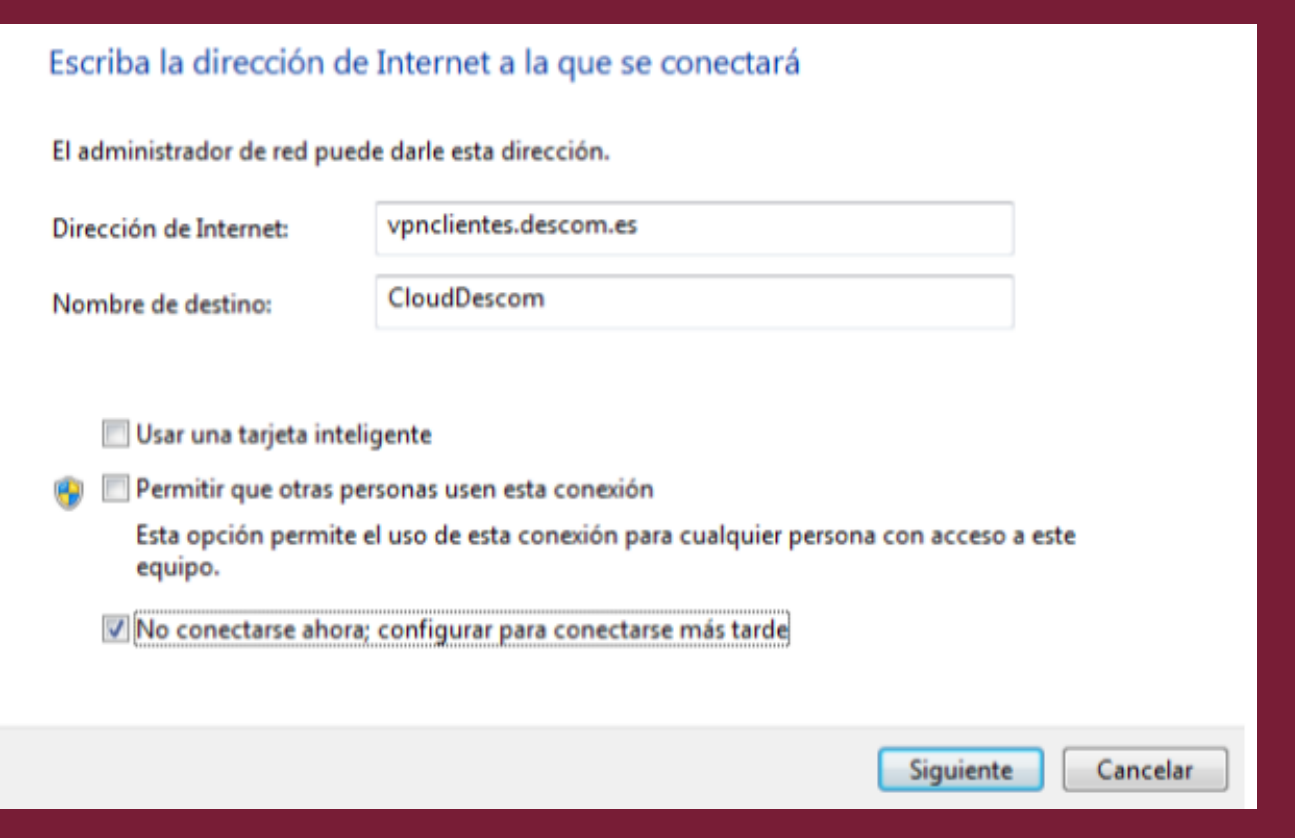

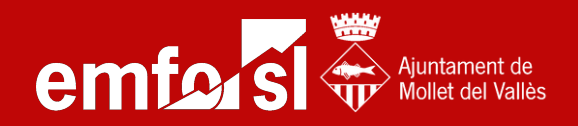

#### Si us demana com voleu connectar-vos, cluqueu a Usar mi conexión a Internet (VPN)

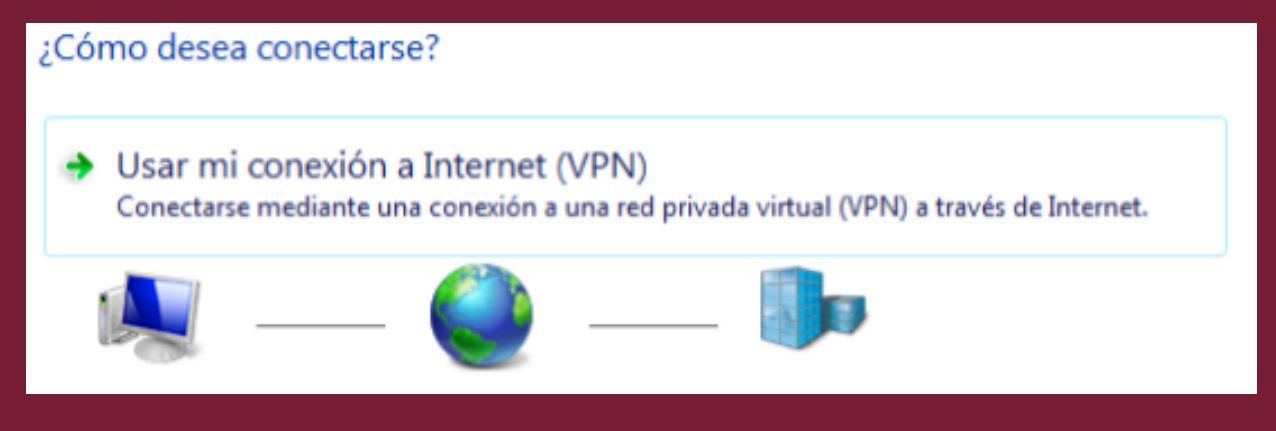

 $\mathbf{1}$ 

## Llavors, heu d'omplir els paràmetres següents:

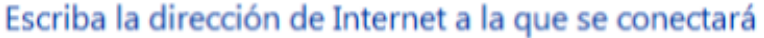

El administrador de red puede darle esta dirección.

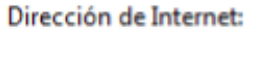

vpnclientes.descom.es

Nombre de destino:

Usar una tarjeta inteligente

Permitir que otras personas usen esta conexión

Esta opción permite el uso de esta conexión para cualquier persona con acceso a este equipo.

V No conectarse ahora; configurar para conectarse más tarde

CloudDescom

Dirección de internet: 783d06c2277a.sn.mynetn ame.net

> Nombre de destino: orienta

Marquem la casella 'No conectarse ahora i clicquem Siguente'.

Siguiente Cancelar

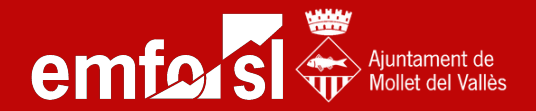

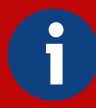

Ara heu d'afegir un paràmetre <sup>a</sup> la xarxa abans de connectar-vos. Accediu des d'on heu entrat abans <sup>a</sup> "ver el estado <sup>y</sup> las tarjetas de red" al menú de l'esquerra on diu:

"Cambiar configuración del adaptador"

Feu clic dret amb el ratolí a la nostra xarxa VPN amb el nom que li hem posat (orienta) i escollim Propiedades

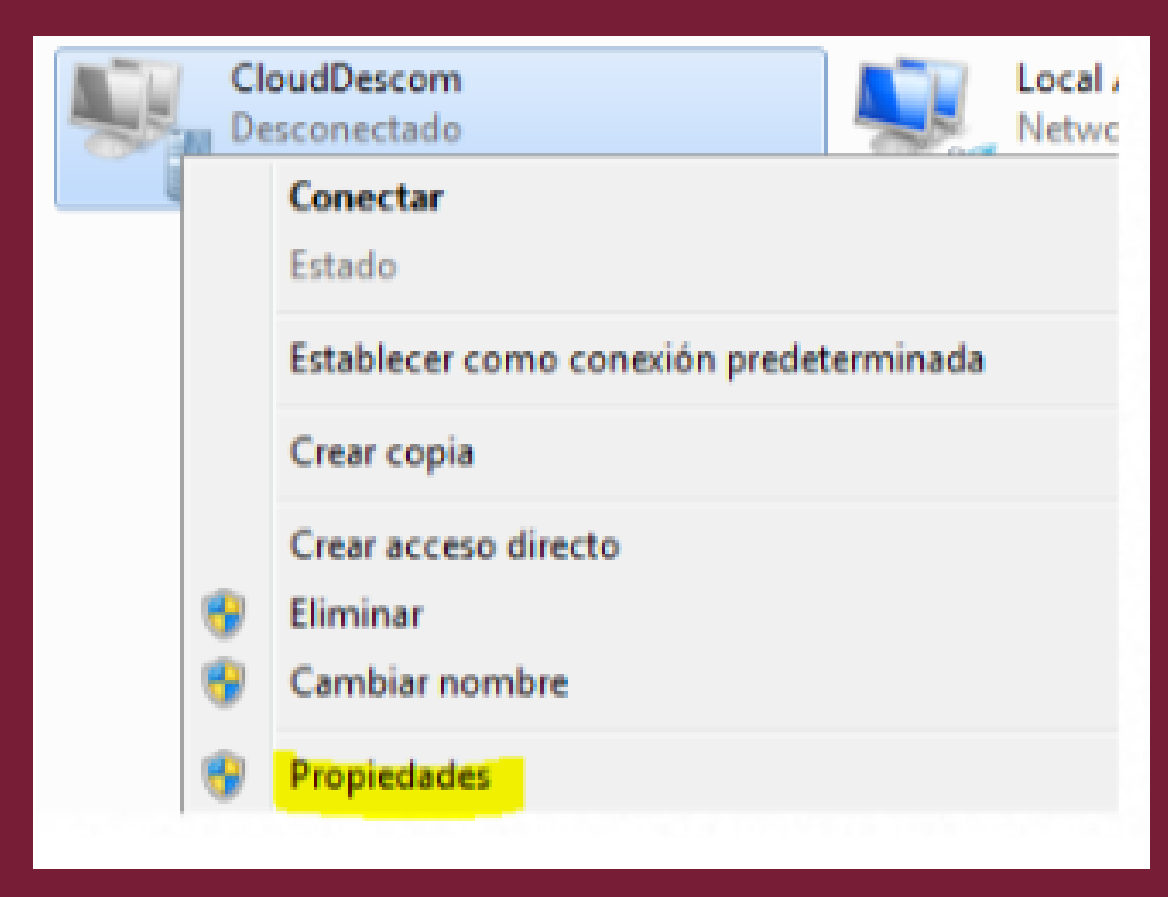

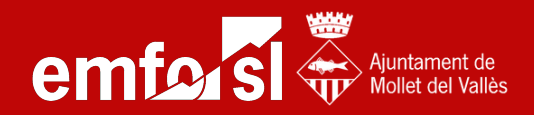

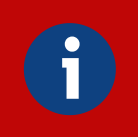

#### Dins de la pestanya de Seguridad, heu de tenir la configuració d'aquesta manera:

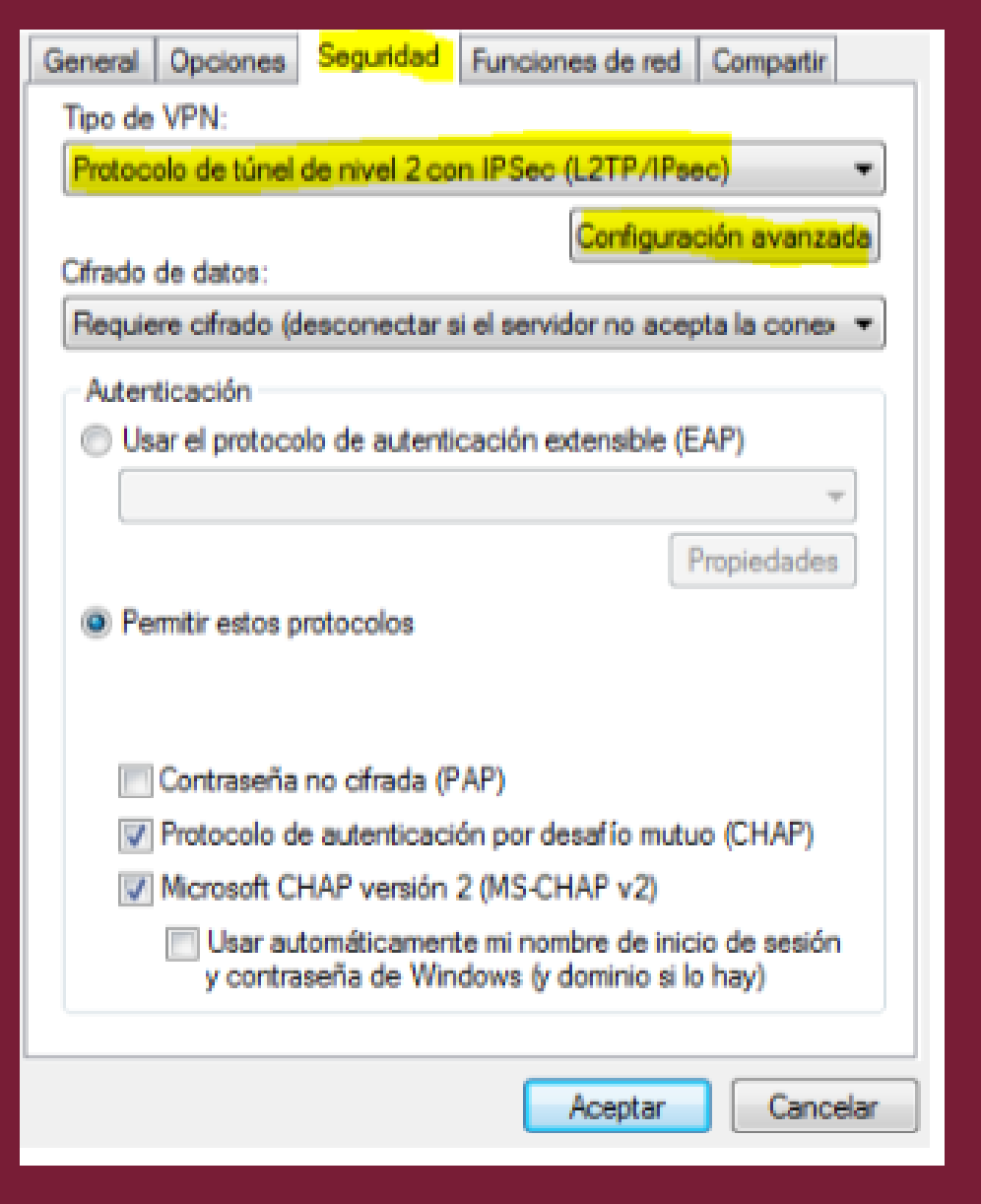

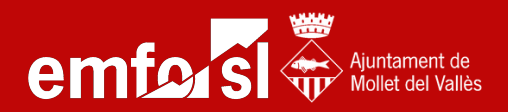

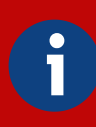

#### Llavors cliqueu a Configuración avanzada i us apareixerà aquesta pantalla:

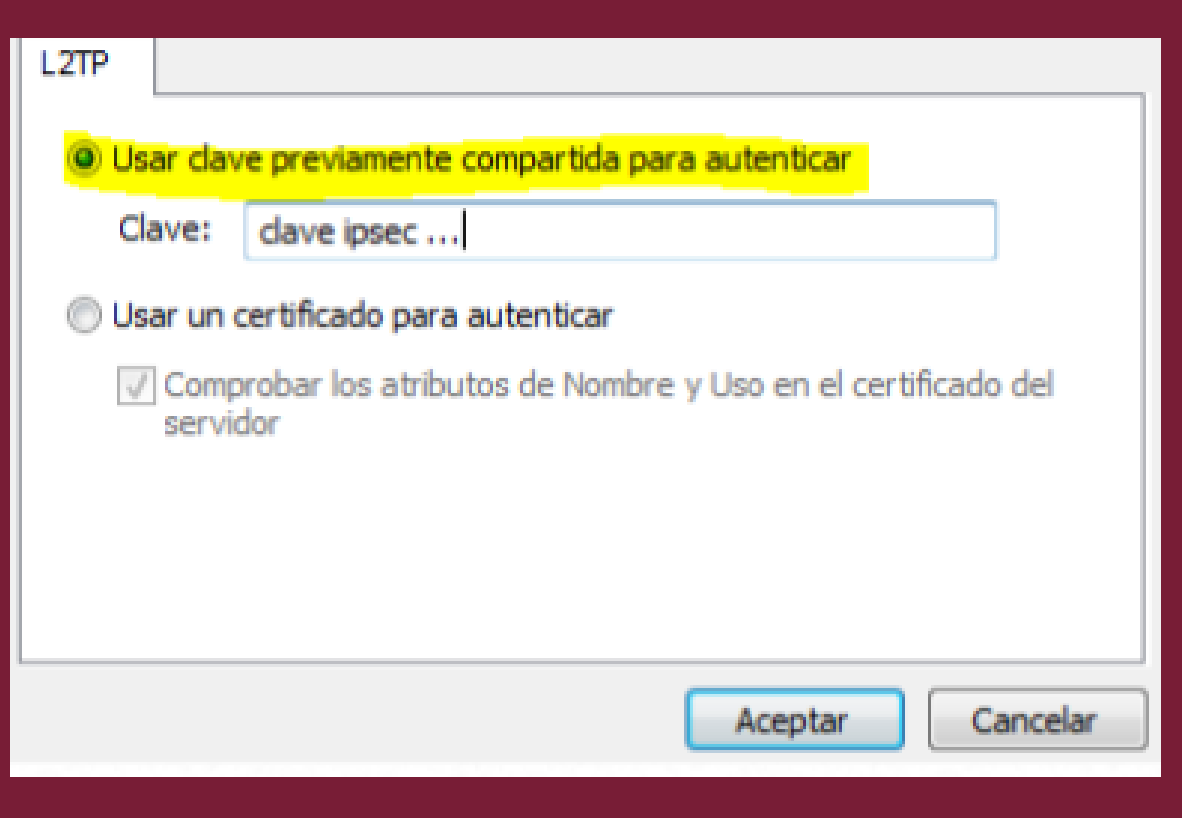

Marqueu la casella que hi ha detacada i a Clave; heu de posar la següent adreça:

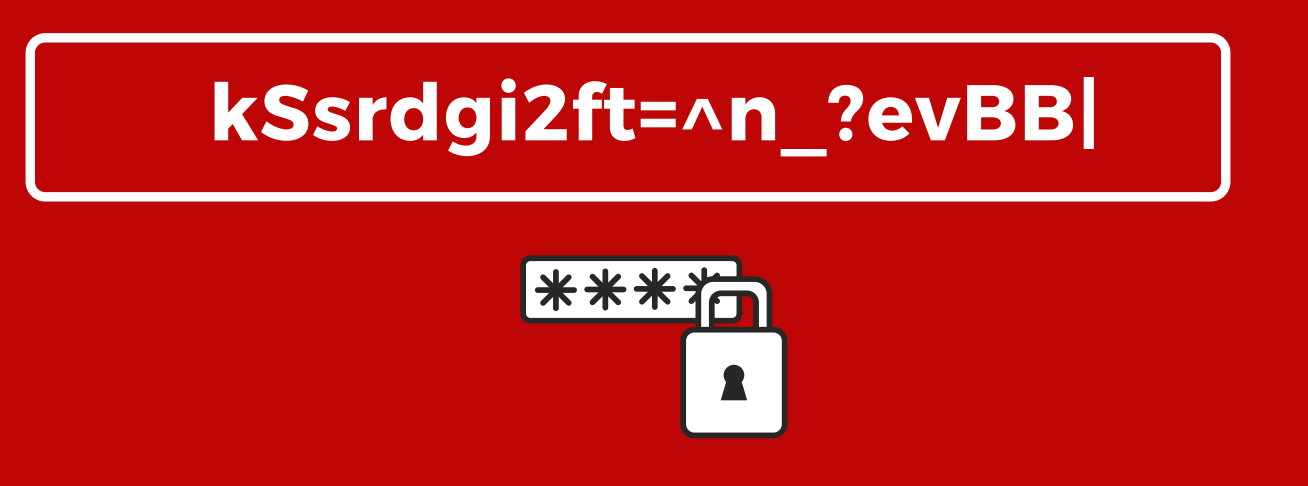

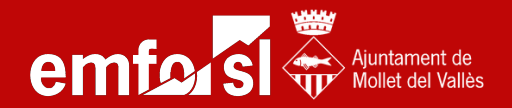

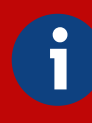

#### Ja tindreu la configuració correctament feta, ara només falten les credencials.

#### Torneu a la configuració dels adaptadors i podeu crear un accés directe a l'escriptori:

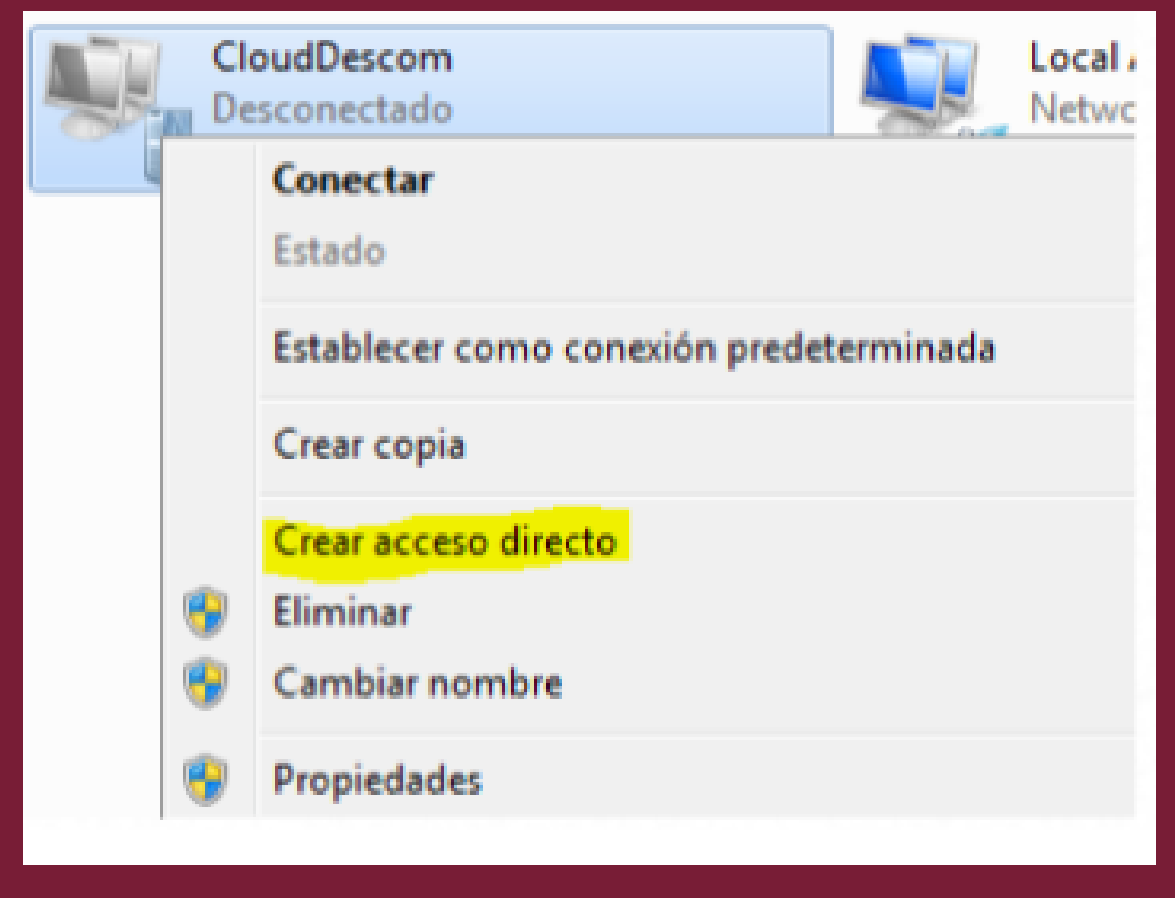

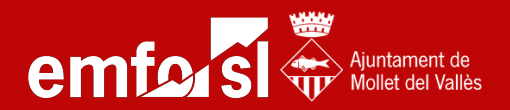

\*\*\*\*

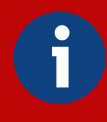

#### Ara només falta connectar-vos fent doble clic sobre la icona de l'escriptori i posant les credencials:

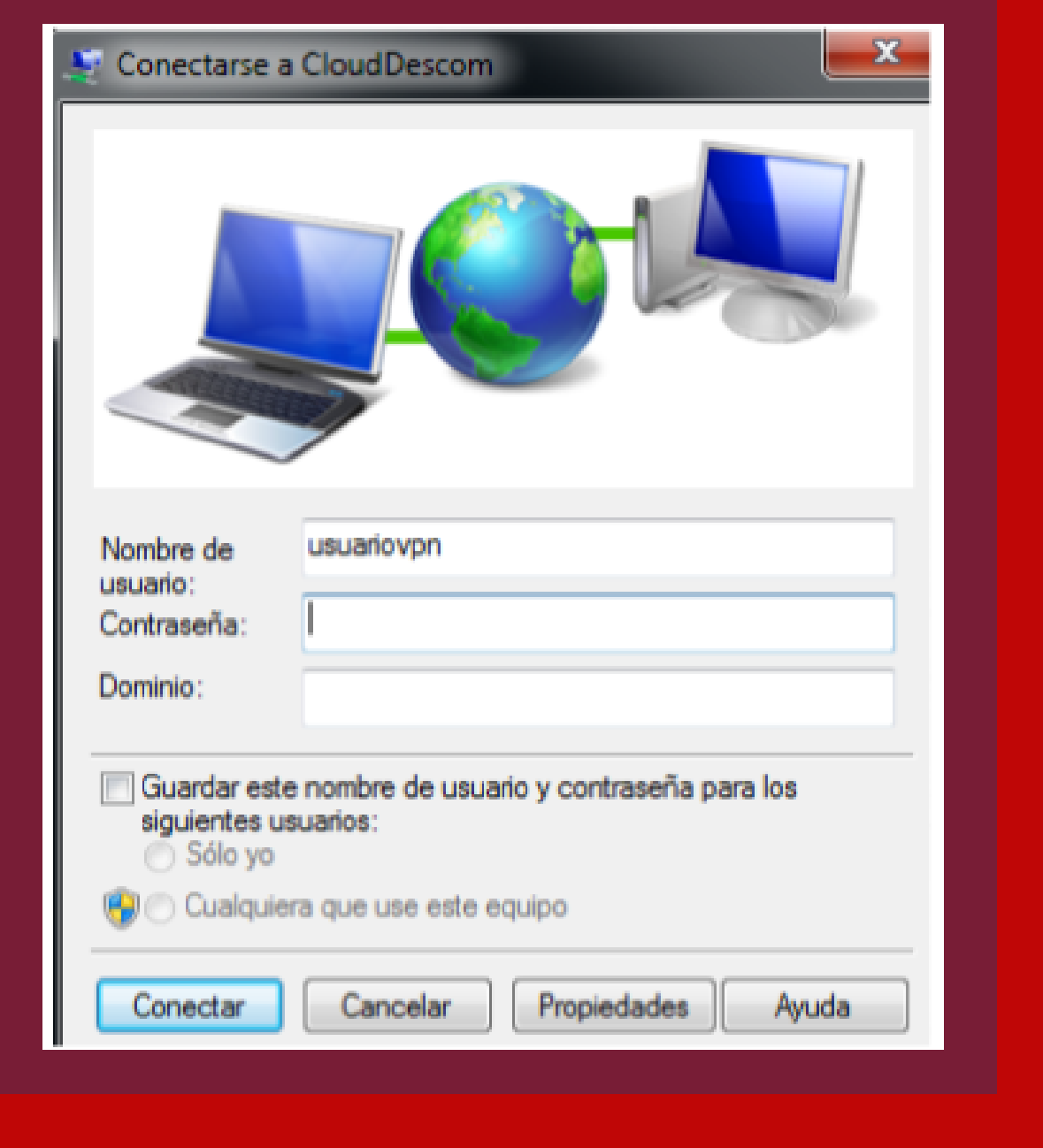

Nom: el vostre usuari d'inici del Windows d'EMFO contrasenya: EMFO\*0000 i de domini no fa falta posar res; però si us ho demana, escriviu EMFO.LOCAL

Podeu guardar les credencials per no haver de posar-les cada vegada, i ja teniu accés a la VPN!